105-1750 West 75th Avenue Vancouver, B.C., Canada V6P 6G2 Phone: 604 261-9450 Fax: 604 261-2256 www.**setbc**.org

### PowerPoint (Win) v.2003

### Making an Accessible Book

### Introduction

This tutorial will guide you through the process of creating an accessible book using PowerPoint.

This tutorial assumes...

- The PowerPoint v2003 is installed on your computer
- You have a microphone for voice recording
- You have selected a book for this project
- You have already created digital images of the pictures of the book and saved them in a folder

### Learning Objectives

Completion of this tutorial will give you experience with the following:

 How to create a PowerPoint presentation featuring the graphics in the book and recorded voice to read each slide

# Case Study

Sally is a grade two student who enjoys stories, but is not able to physically hold or read a book like other students in her class. She uses a head switch to access her computer for learning activities. Sally can independently turn the virtual pages and listen to her accessible book by activating her head switch. She is motivated to 'read' the same book many times. With this repetition, Sally is learning new vocabulary and predicting sentence patterns. She then uses her communication aid to answer questions about the story. She can also lead her classmates in group listening activities using this technology. Sally's work with accessible books promotes goals for independence, communication, motor skills, social interact and development of reading skills.

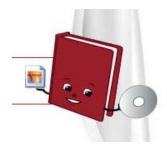

### Making an Accessible Book in PowerPoint

### Tips before you begin:

- Use a scanner or digital camera to create digital images of the pages of your book. Some suggestions:
  - Save images as .jpg files
  - Save them in a folder where you will be able to find them easily later
  - o If you are scanning, set your scanner to 72 dpi
  - o Number them in order, e.g. 01, 02, 03, 04...
  - Most scanners come with scanning software, these programs will work well for this purpose
  - Crop scanned images before using Photo Album (See tip on cropping in Optional Features)
- An external microphone will provide much better sound quality for your program than internal microphones
- Microphones with jacks have proven to provide better sound quality than those with USB connections

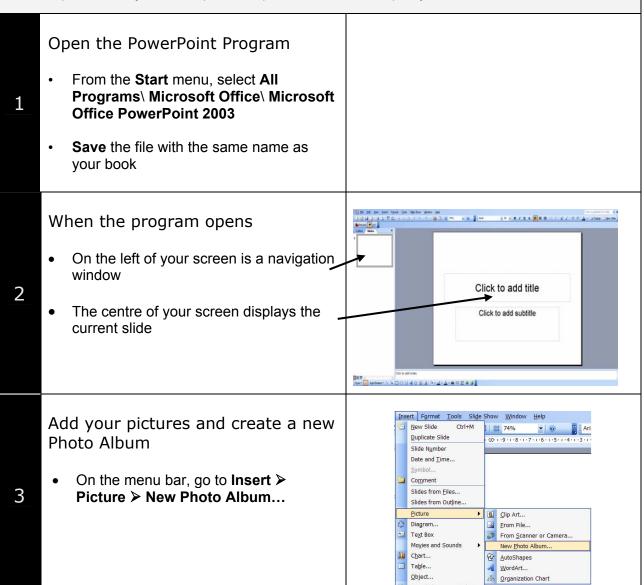

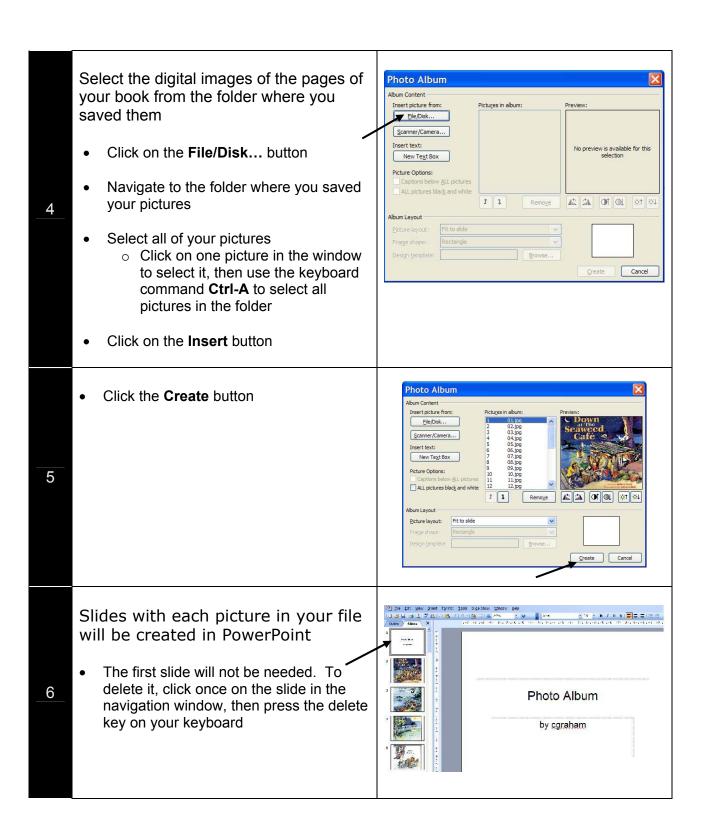

### Adjust the 'Link sounds' Option

Use this option to make your accessible book easier to share with others.

7

8

- Go to Tools ➤ Options, click on the General tab
- In the pull down menu for Link sounds with file size greater than, change the kb to 50000
- Click OK

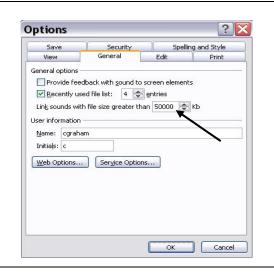

### Add sound to your accessible book

- On the menu bar, go to Slide Show > Record Narration
- Check your microphone level. This test makes sure your microphone is working
- Change Quality to CD Quality (Scroll under Name to CD Quality)
- Click OK
- As each slide appears on your screen, read the text for that slide into your microphone
- When you are finished reading the text for one slide, click on the slide to move to the next. Read the text for that slide. Continue reading until you have completed the book
- If you are not happy with the recording on a slide you can use the Esc button on your keyboard to stop recording, then return to Slide Show ➤ Record Narration to start recording again
- When you are finished reading, type the Esc button on your keyboard

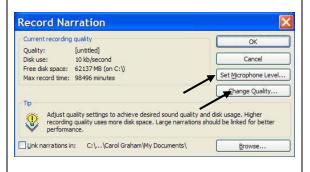

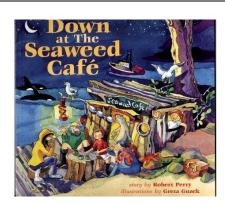

9

### Slide Show timing options Microsoft Office PowerPoint In the options provided for saving slide timings, select Save Your PowerPoint will be displayed in Slide Sorter View. To return to Normal 日器豆 View, click on the small icon in the lower left of the screen Go to Slide Show > Set Up Show, and under the **Advance Slides** option If you want the slide show to advance by mouse clicks, select Manually If you want the slide show to advance automatically after the recording is finished, select Use timings if present You are almost done! To view your accessible book Go to Slide Show> View Show 10 Click your mouse to advance through the slides When you are finished, type **Esc** on your keyboard Compress Pictures This will make the size of your document **Compress Pictures** smaller. Smaller documents are easier to share and they open faster. All pictures in document On the menu bar go to View > Change resolution Toolbars, and select Picture toolbar ○ Web/Screen Resolution: 200 doi: Print On the **Picture** tool bar. 11 ○ No Change click on the Compress Options Pictures icon ✓ Compress pictures ☑ Delete cropped areas of pictures In the window that appears, select Cancel All pictures in document Compress pictures Delete cropped areas of pictures

Click **OK** 

# Save Your Accessible Book as a PowerPoint Show

- View your slide show to make sure that it is just the way you want it
- Save your program one last time, then save again as a PowerPoint Show, so that it will open automatically as a slide show when the program is started
  - ⊙ Go to File ➤ Save As, and under Save as type: pull down to PowerPoint Show
- Save the file. You will notice the PowerPoint Show has a suffix of .pps instead of .ppt

### **Important Tip**

There are some options for changing your accessible book in the pages that follow.

If you are making changes to your PowerPoint program, wait until you are completely finished before you save your accessible book as a PowerPoint Show.

CG & PD /2007

12

# **Optional Features**

#### Add a Text Box

If the text from your book is not clear in the digital image, or if you wish a larger font, you can add a text box to your slide.

- When you are importing your pictures using Photo Album, choose 1 picture from the Picture Layout pull down menu
- You may have to resize your picture within the slide to make room for a text box
- Go to the Insert ➤ Text Box, then click and drag your left mouse button diagonally on your slide to draw a box
- Type desired text inside the box
- Adjust font and size with the options on the toolbar

### Tip

1

You can view the slide you are working on in Slide Show mode by using the Slide Show from Current Slide icon on the lower left side of your screen. Type Esc to return.

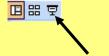

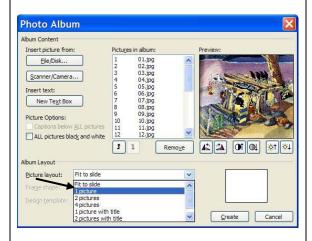

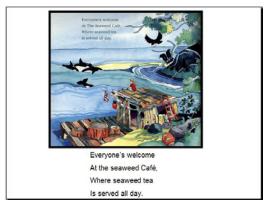

# Crop Pictures before using Photo Album

You can **crop** the portions of the scanned image that you do not want, e.g. a black space around the picture

 To do this, select the Crop tool from the Picture toolbar. Access the Picture Toolbar from View ➤ Toolbars ➤ Picture

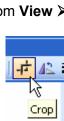

2

- Click on the bolded corner points and then drag to erase the portions of the picture you want to crop
- When you are finished cropping your image, select the Crop icon on the Picture toolbar to deselect it. The Crop icon is a toggle, i.e. you click it to turn it on and click it again to turn it off

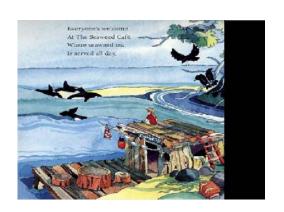

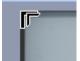

### Add a Next Page Button

- On the menu bar, go to Slide Show >
   Action Buttons, then select the
   Forward or Next action button
- Click and hold the left mouse button as you drag diagonally to make a button the size you wish. Usually the bottom-right corner of the screen works well for a 'Next Page' button
- On your following slides you can add a 'previous page' button using the same process, but choosing the 'Back' action button

You can change the colour of your

using the Fill Colour icon on your Draw toolbar. If the Draw toolbar is not displayed at the bottom of your screen, go to View>Toolbars>Draw

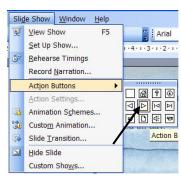

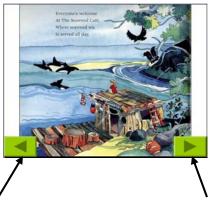

3

#### No Fill Tip You can copy and paste action buttons from one page to another. Once you have created and positioned your 'next page' and 'previous page' buttons, you can copy them (File>Copy), then More Fill Colors... Eill Effects... paste them (File>Paste) onto the other slides of your slide show Adding a 'The End' Slide On the menu bar, go to Insert > New Slide The End A new slide in the window will appear in Click to add subtitle the Navigation window 4 Use the **Title Slide Layout** from the window on the right of the screen Click in the top box and type "The End" Adjust the font and font size as desired Arial **▼** 72 from the pull down menu on the menu Looping the Slide Show If you wish the program to start over from the beginning at the end of the 5 show, go to Slide Show ➤ Set Up Show, then select the Loop Continuously until 'Esc' option Add a background colour to your Background slides Background fill Apply to All Title of Slide On the menu bar, go to **Format** > Apply · Bullet text Background Cancel Use the pull down menu under 6 Background fill window to select a colour The More Colors... option will give you a palette of colours More Colors... o Fill Effects... will give you even Fill Effects... more options for background effects If you wish the same background colour for every slide, click Apply to All

# Adjust your program so that slides cannot be advanced until the narration is finished

This option will prevent users from tripping the program ahead with extra mouse clicks or switch hits before each slide has finished 'reading' the text

To do this, add an extra slide for each slide in your program, the first slide will advance using the timings you have saved for the narration of the slide, the second page will advance using a mouse click

- Start with the first slide. Locate it and click on it once
- On the menu bar go to Insert >
   Duplicate Slide. A new slide exactly like the first one will appear below in the navigation window
- On the menu bar go to Slide Show > Slide Transition. A Slide Transition window will open on the right side of the screen

7

- Click on the first slide of the two, and in the Slide Transition window, under Advance slide,
  - o de-select **On mouse click**, and
  - select Automatically after. The timing will already be recorded
- Click on the second slide of the two, and in the Slide Transition window, under Advance slide.
  - o select On mouse click, and
  - o de-select Automatically after
- Also, on the second slide of the two, find the sound icon in the right bottom side of the screen and delete it
  - Click on icon once then use the Delete key on keyboard
- Repeat this process for all of your slides

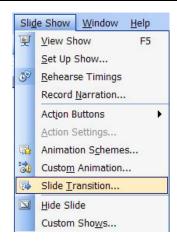

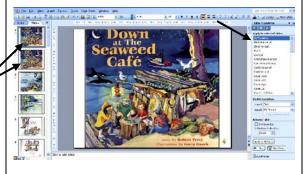

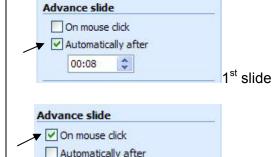

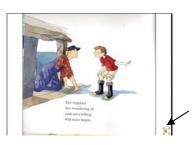

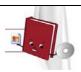

2<sup>nd</sup> slide

# Enjoy your Accessible Book!